# **PANDUAN TEKNIS PENDAFTARAN Akselerasi Startup Mahasiswa Indonesia (ASMI) 2020**

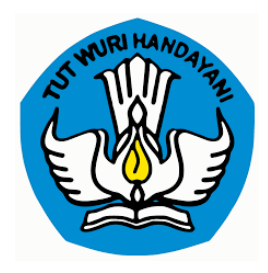

**Direktorat Pembelajaran dan Kemahasiswaan Direktorat Jenderal Pendidika TInggi Kementrian Pendidikan dan Kebudayaan 2020**

### **PANDUAN TEKNIS PENDAFTARAN ASMI 2020**

### **SYARAT**

- 1. Perguruan Tinggi Akademik
- 2. Mahasiswa Aktif
- 3. Punya Start Up
- 4. Pitch Deck (Hanya Pitchdeck Yang Wajib, Link Video , Produk Tidak Wajib)

### AKUN PT

- 1. Bagi perguruan tinggi yang sudah mempunya akun ASMI tahun sebelumnya masih bisa digunakan Kembali.
- 2. Bagi yang lupa akun bisa menghubungi tim IT ASMI atau Help desk yang ada di laman
- 3. Bagi yang belum mempunyai akun bisa melakukan registrasi di link [https://sim](https://sim-pkmi.kemdikbud.go.id/auth/registrasi-pt)[pkmi.kemdikbud.go.id/auth/registrasi-pt](https://sim-pkmi.kemdikbud.go.id/auth/registrasi-pt) dengan melampirkan surat resmi pengajuan akun dari Perguruan Tinggi, dan mengisi form seperti pada form berikut :

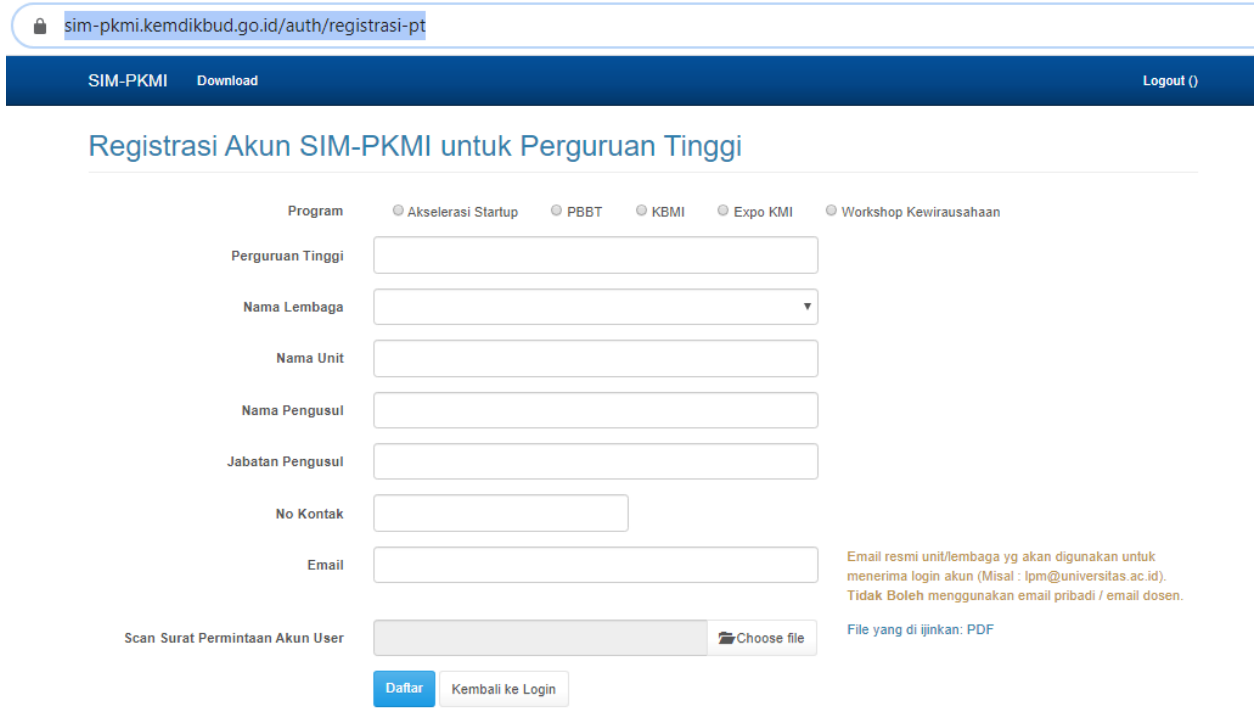

Isikan form diatas dengan data yang benar terutama email untuk balasan akun sebaiknya email yang aktif. Disarankan email resmi [\(namalembaga@namakampus.ac.id](mailto:namalembaga@namakampus.ac.id) atau nama pejaba[t nama@namakampus.ac.id](mailto:nama@namakampus.ac.id)) di akhir form ada upload surat permohonan akun, dengan ketentuan surat berkop surat resmi serta dibubuhi tanda tangan pimpinan.

- 4. Permohonan Akun akan di approve (disetujui admin di kemdikbud)
- 5. Dan otomatis akan diemailkan

### LANGKAH MENDAFTARKAN PROPOSAL DAN AKUN MAHASISWA NYA

Setelah OPERATOR Perguruan tinggi mendapat kan akun seperti Langkah diatas (cek email yang telah didaftarkan), segera lah mendaftarkan proposal mahasiswa dan mengirimkan akunnya kepada mahasiswa. Perlu di catat bahwa Akun mahasiswa dibuatkan oleh operator / admin perguruan tinggi masing masing

Langkah Langkah berikut mendaftarkan proposal dan akun mahasiswa nya

- 1. Login menggunakan akun operator PT
- **2. Untuk masuk ke sistem bisa mengunjungi laman<https://sim-pkmi.kemdikbud.go.id/>** Setelah masuk ke laman sim-pkmi maka klik Login SIM di kanan atas, seperti yang dalam lingkaran merah di gambar dibawah ini.

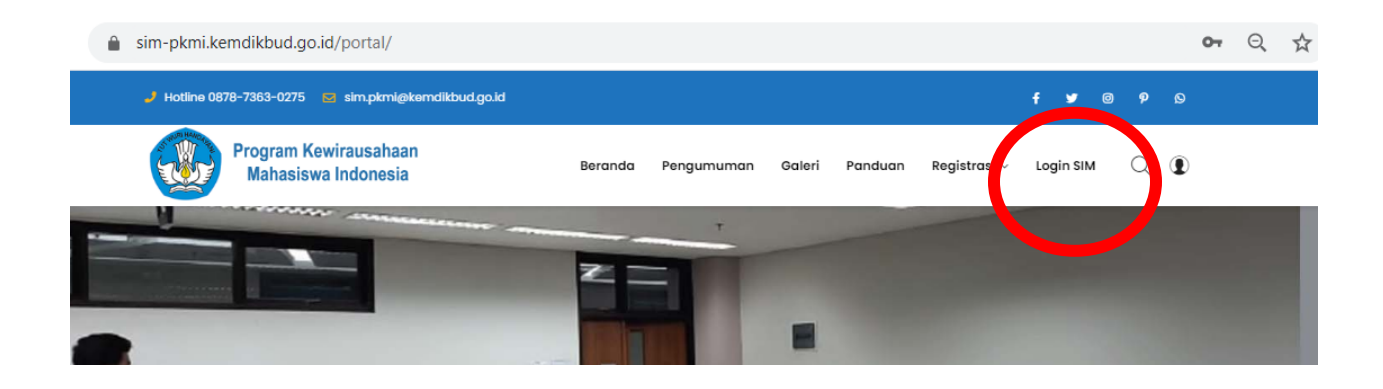

Setelah di klik login muncul tampilan seperti dibawah ini (halaman login), gunakan akun yang sudah dimiliki untuk login ke sistem.

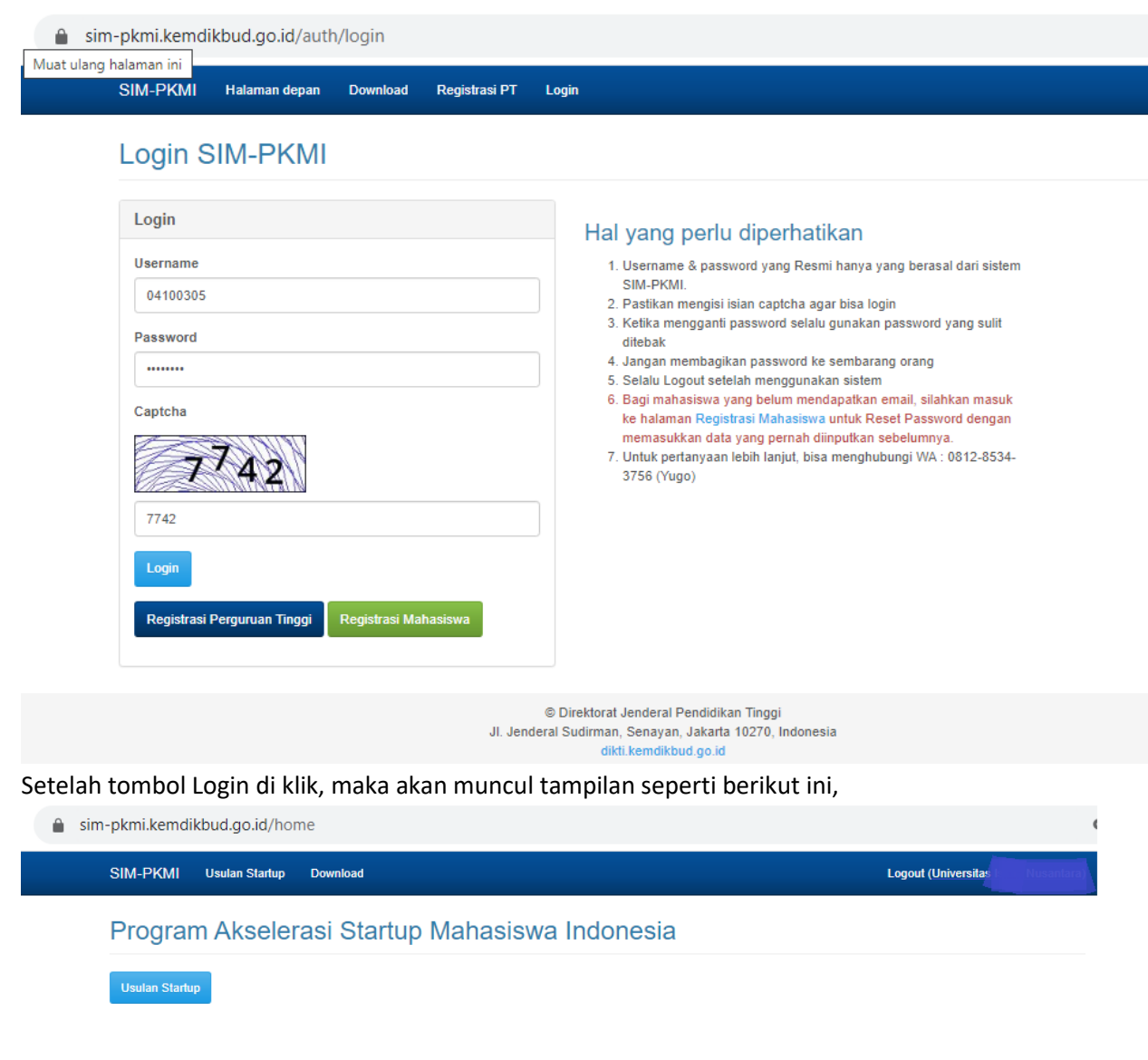

Untuk mendaftarkan usulan startup, klik tombol **usulan startup** dan kemudian akan muncul tampilan seperti berikut ini ;

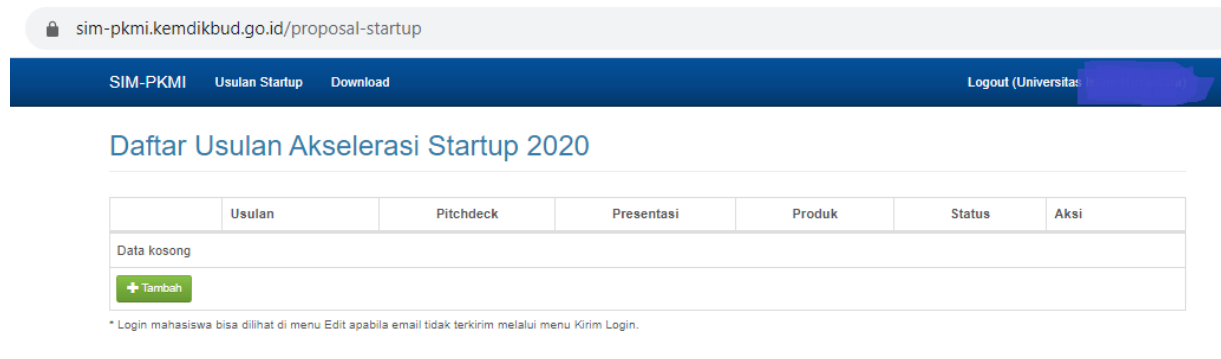

Untuk mendaftarkan mahasiswa nya siapkan data data seperti nama ketua, jurusan dan angkatannya serta judul (program ) yang akan diikutsertakan startup nya. Setelah siap untuk menambahkan akun klik tobol tambah , maka akan muncul tampilan seperti berikut :

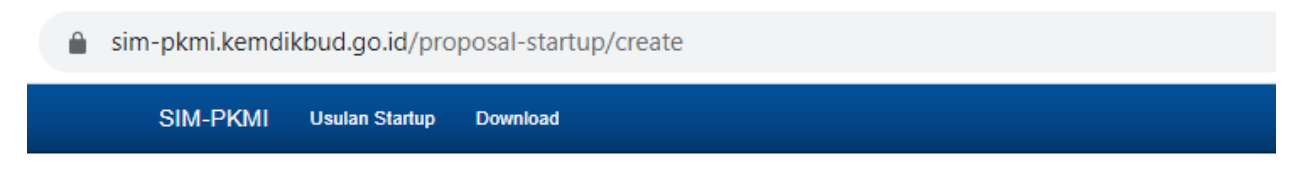

# Tambah Usulan Startup Baru

Ketua Kelompok

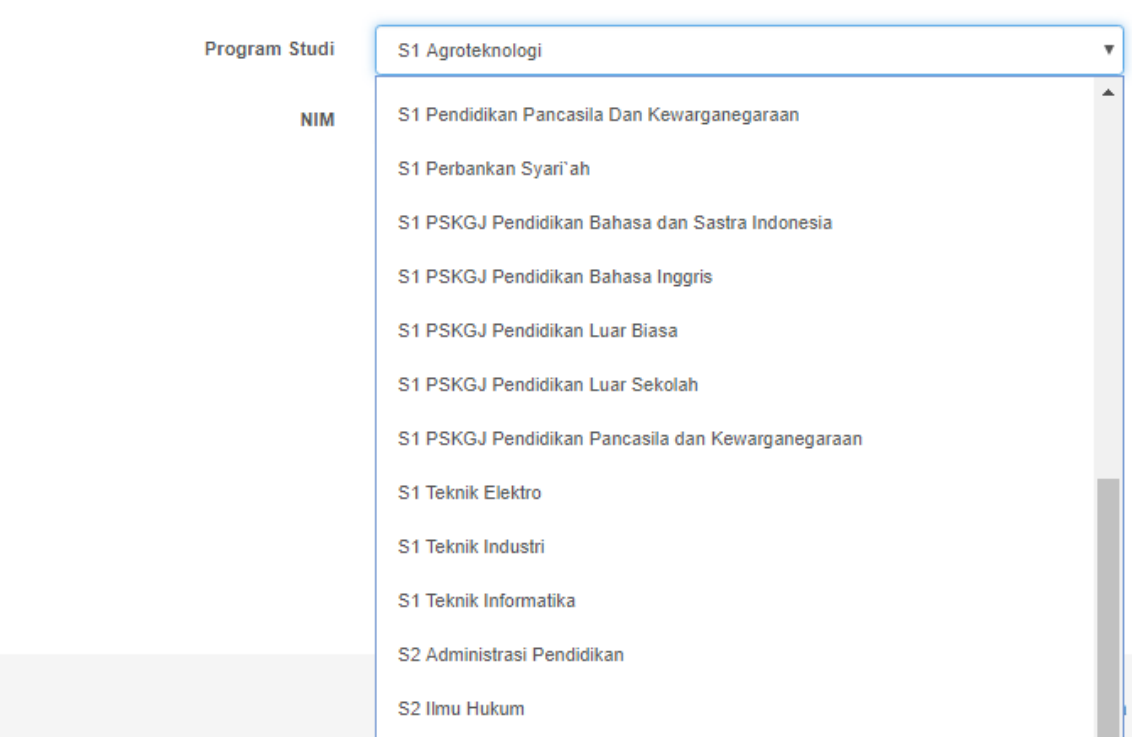

Pilih prodi yang ada di kampus Bapak Ibu, kemudian masukkan nim mahasiswa yang akan menjadi ketua / owner startup tersebut, seperti gambar berikut :

sim-pkmi.kemdikbud.go.id/proposal-startup/create

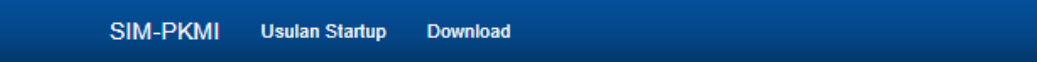

## Tambah Usulan Startup Baru

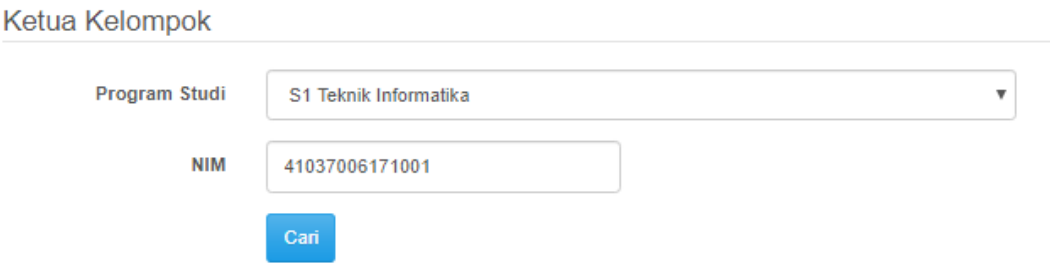

Kemudian klik tombol cari, maka otomatis nama dan identitas yang lain akan ditarik dari forlap (pddikti). Dan akan muncul seperti gambar berikut :

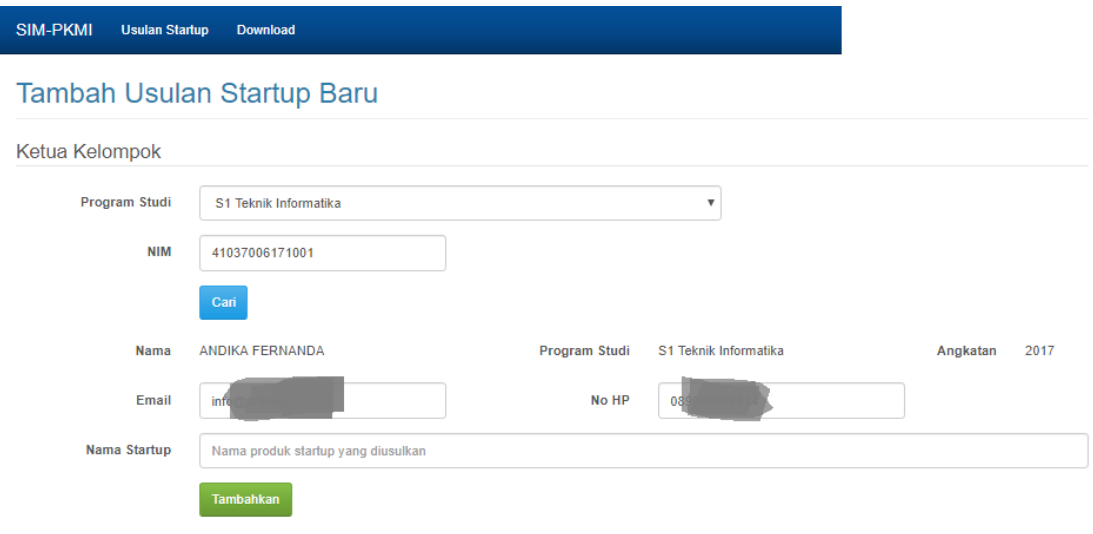

Perbaiki alamat email dan nomor kontak jika tidak sesuai , kemudian isikan nama startup yang akan diusulkan, sehingga isian lengkap seperti gambar berikut :

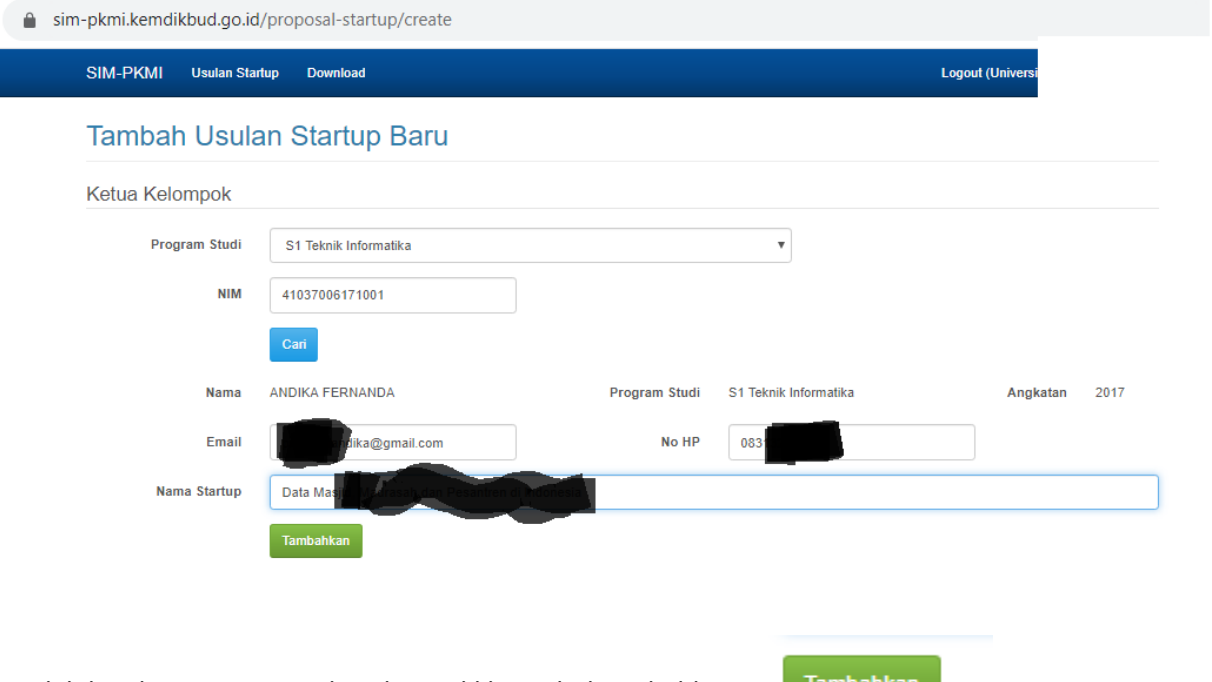

Setelah lengkap seperti gambar diatas, klik tombol tambahkan, Dan aka nada notifikasi Usulan startup berhasil ditambahkan. Kemudian bisa lanjut ke proposal proposal lain yang akan diusulkan.

Tambahkan

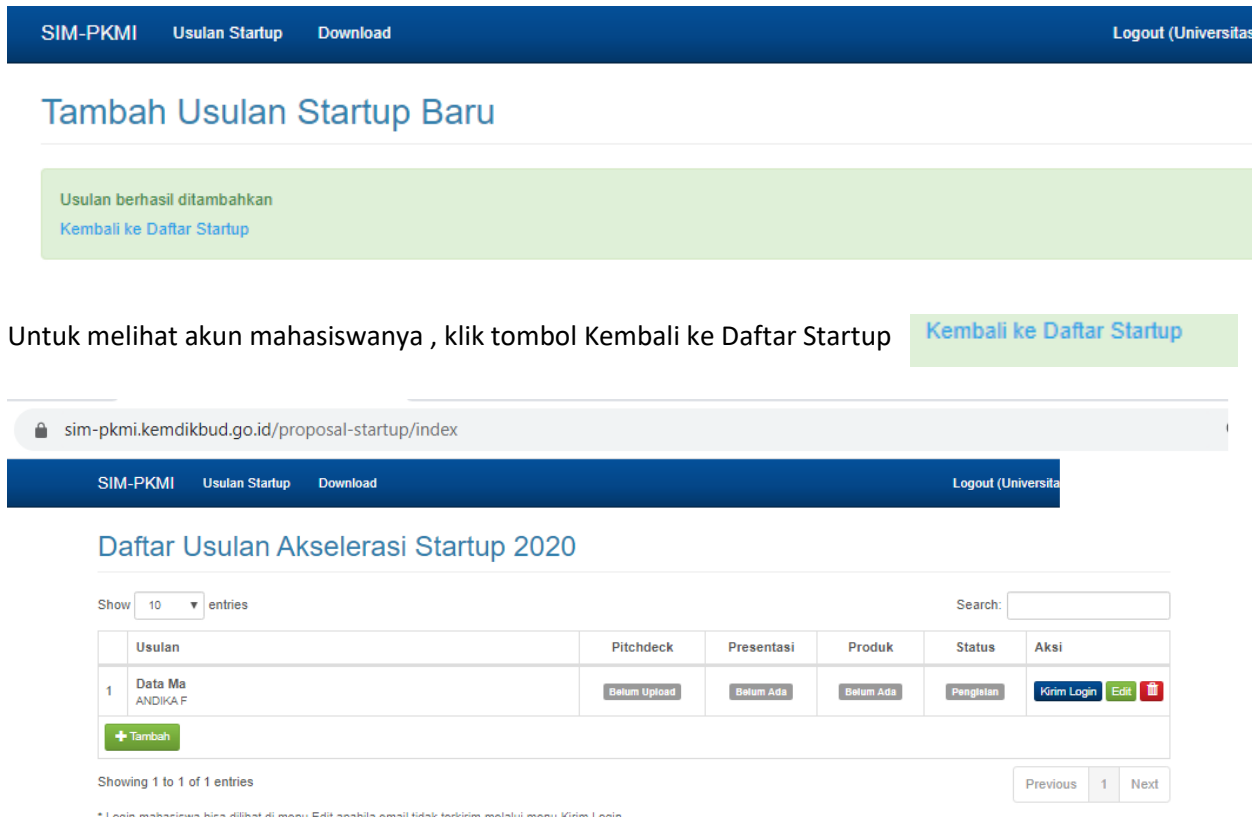

\* Login mahasiswa bisa dilihat di menu Edit apabila email tidak terkirim melalui menu Kirim Login.

Bisa klik tombol Kirim Login (agar terkirim ke email yang telah di daftarkan atau bisa lihat an dikirim melalui wa dengan klik tombol Edit

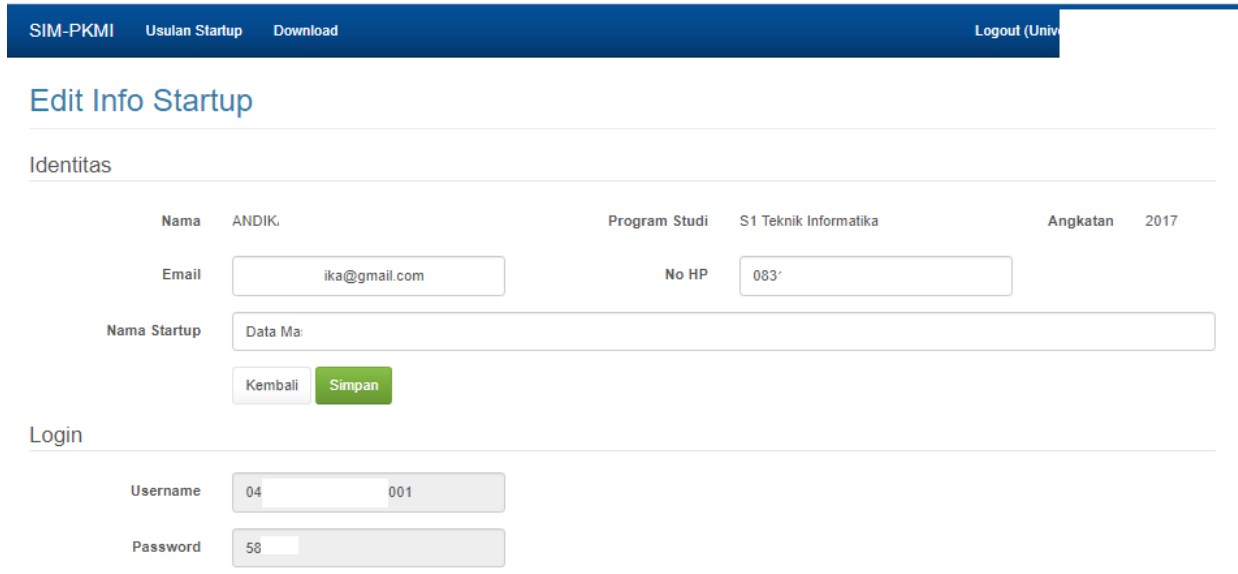

Di bagian bawah gambar diatas tertulis user password yang sudah ddibuat oleh operator PT. Copy paste dan kirim manual ke mahasiswa yang bersangkutan.

### **CARA UPLOAD PITCH DECK OLEH MAHASISWA**

Akun mahasiswa didapat dari operator Perguruan tinggi masing masing baik melalui email yang telah didaftarkan maupun melalui pesan whatsapp (WA) atau sms , Setelah mendapatkan akun login dengan akun tersebut. Langkah Langkah upload bisa dilihat dibawah ini :

**1. Untuk masuk ke sistem bisa mengunjungi laman<https://sim-pkmi.kemdikbud.go.id/>** Setelah masuk ke laman sim-pkmi maka klik Login SIM di kanan atas, seperti yang dalam lingkaran merah di gambar dibawah ini.

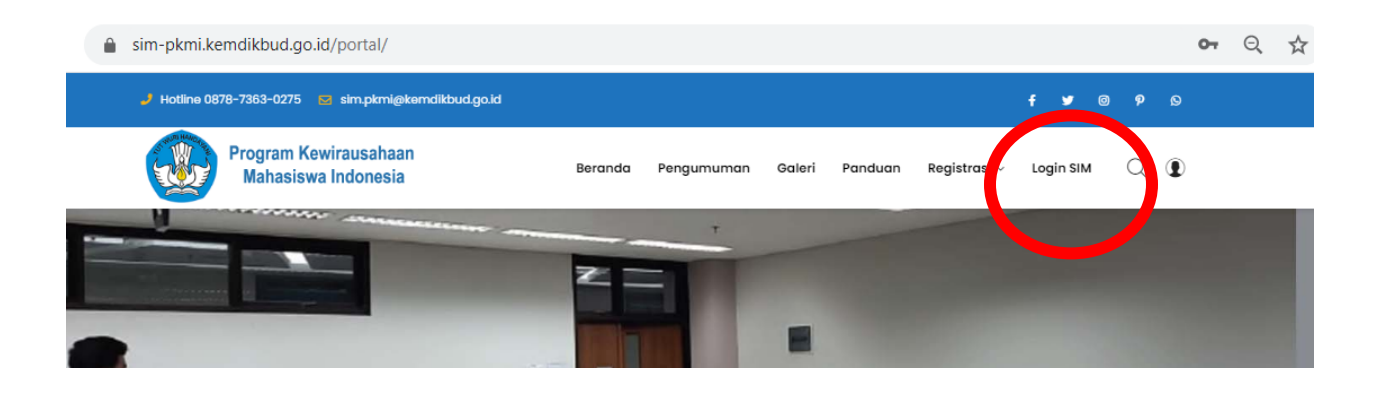

Setelah di klik login muncul tampilan seperti dibawah ini (halaman login), gunakan akun yang sudah dimiliki untuk login ke sistem.

sim-pkmi.kemdikbud.go.id/auth/login

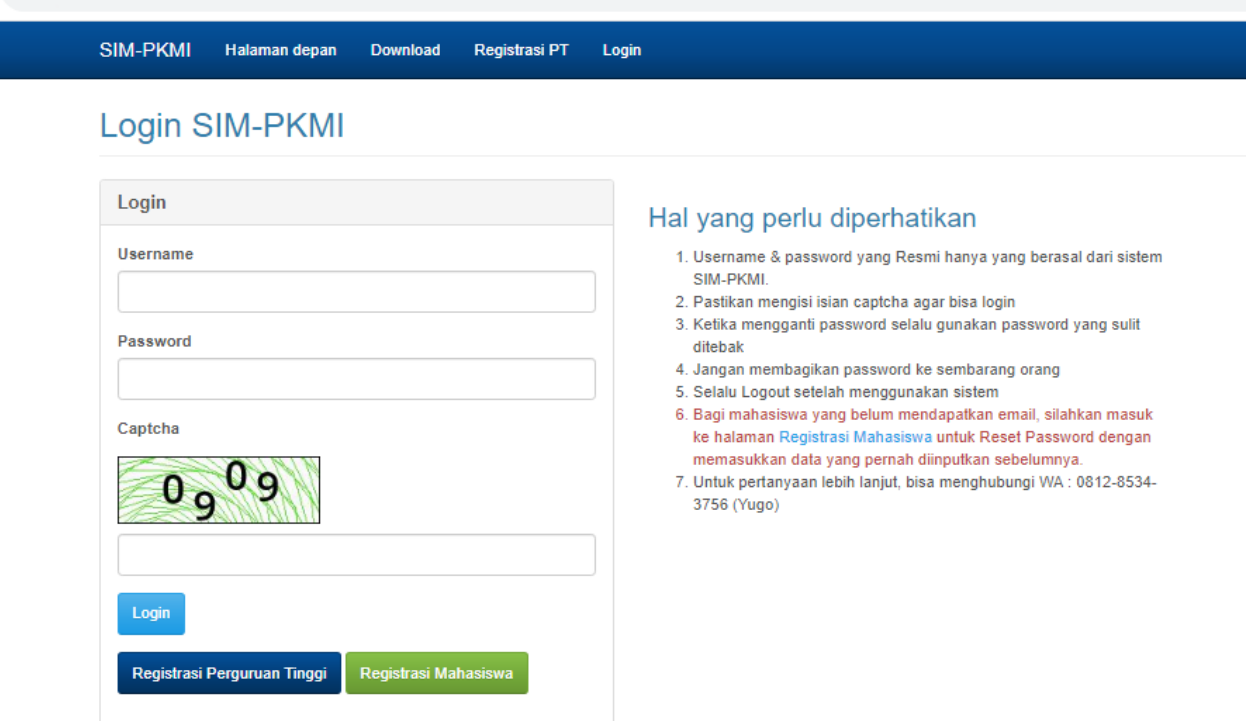

Gunakan user dan password yang telah didapatkan dari operator

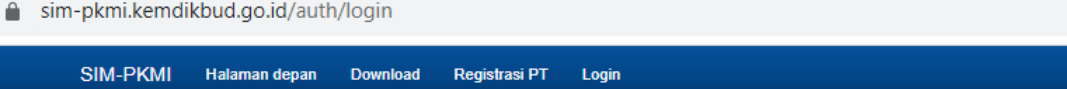

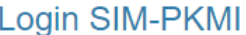

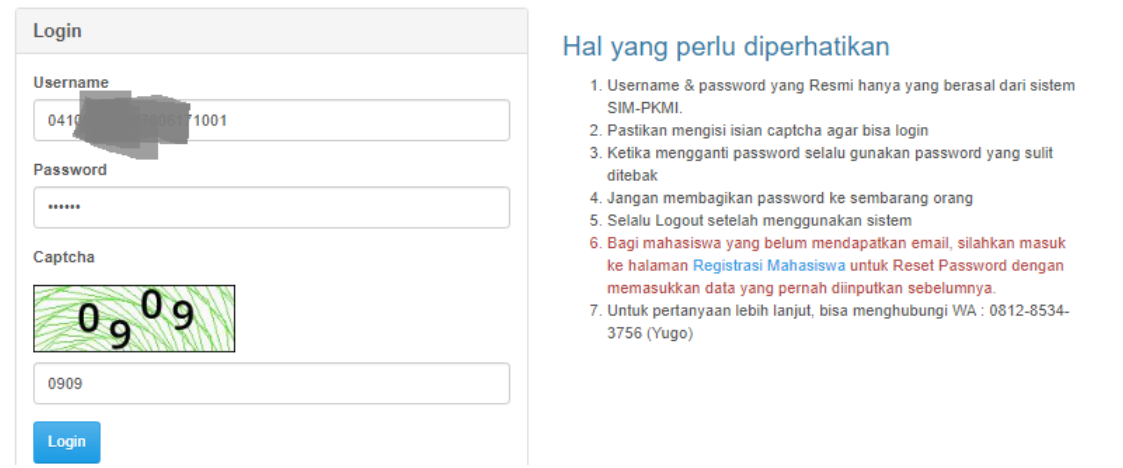

Setelah mengisi user password klik tombol login, user mahassiswa diwalai dnegan kode PT – dan nim .

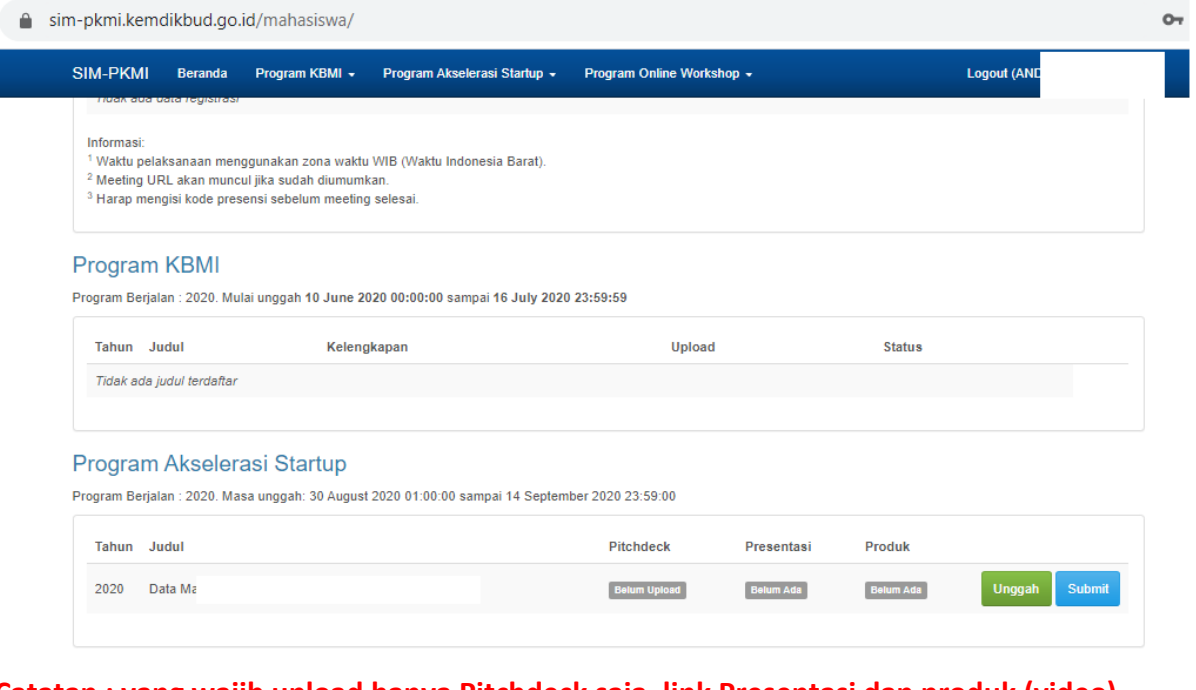

## **Catatan : yang wajib upload hanya Pitchdeck saja, link Presentasi dan produk (video) tidak wajib**

Untuk mengupload pitch Deck klik tombol unggah

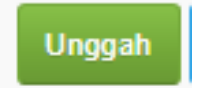

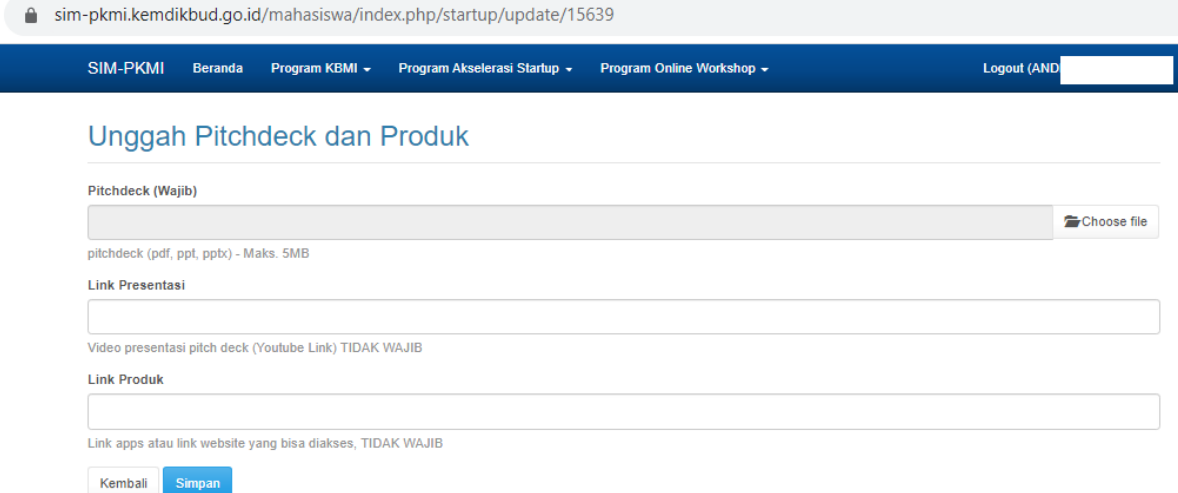

Klik tombol Choose File untuk mengupload pitch deck, format bisa pdf, ppt atau pptx maksimal ukuran 5 MB. Setelah dipilih file maka akan muncul

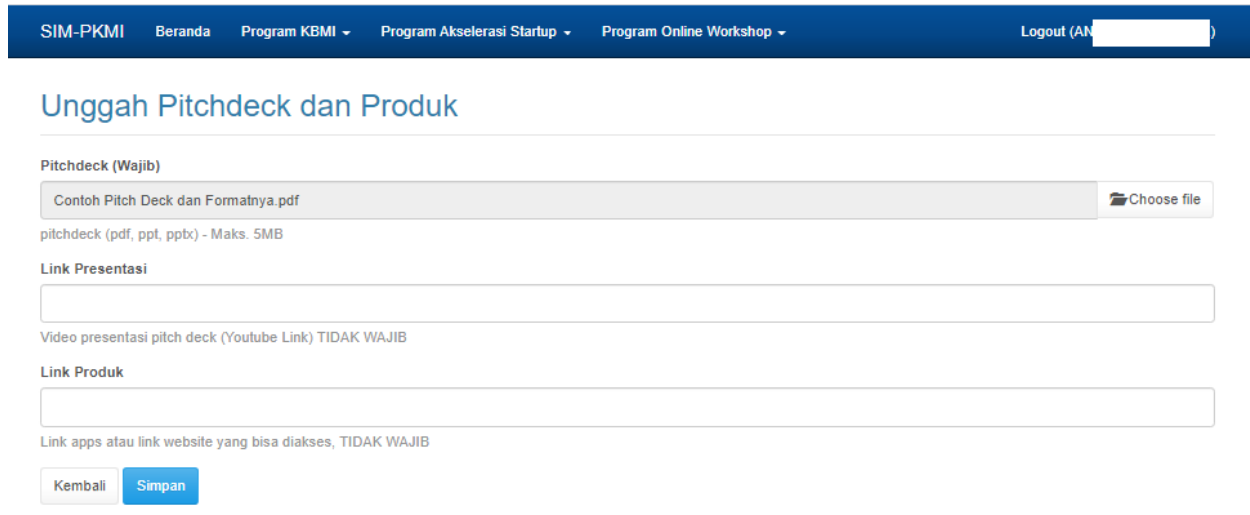

### Kemudian klik tombol simpan.

Begitu juga saat akan menambahkan link presentasi atau video serta link produknya.

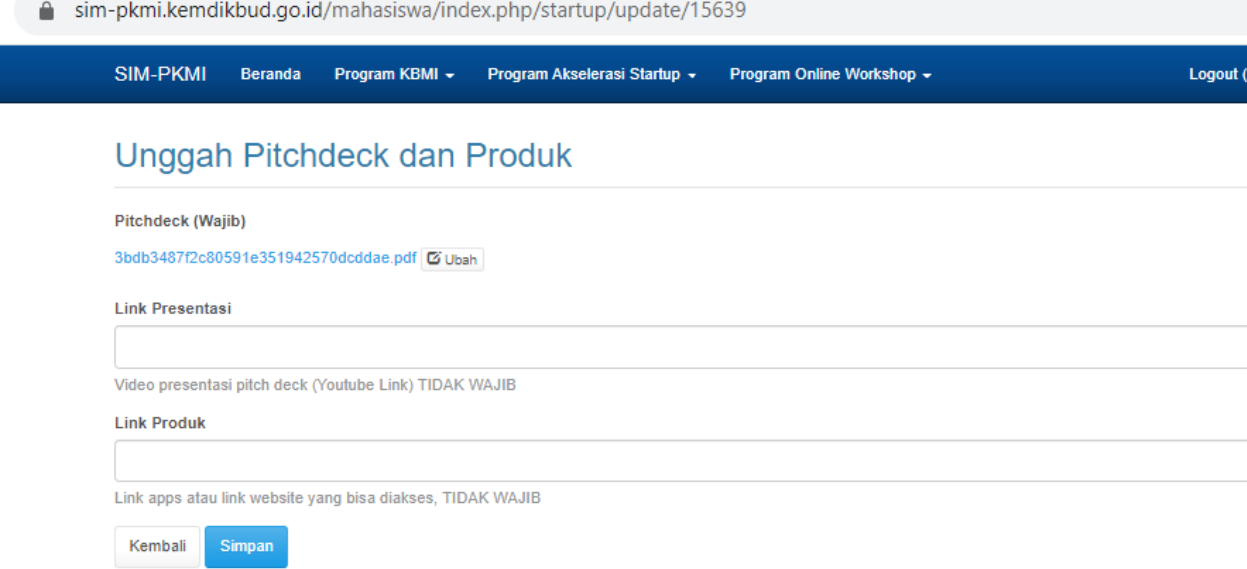

Setelah disimpan nama file akan otomatis di enkripsi oleh sistem.

Semoga panduan ini bermanfaat.

Terima kasih

### FORMAT PITCH DECK

- 1. Goal & Big Vision: Produk, dampaknya terhadap masyarakat, potensi pengembangan, viability dan kemampuan tim mengeksekusi rencana
- 2. Problem: Pain & Gain customer dan solusi saat ini yang belum menyelesaikan permasalahan.
- 3. Solution: Value produk anda yang menyelesaikan permasalahan
- 4. Market Size/Dynamics: Potensi pasar dari produk / teknologi yang ditawarkan
- 5. Competition: Kompetitor langsung dan tak langsung, bagaimana startup bisa bersaing dengan kompetitior serta perbedaan dengan kompetitor
- 6. Product: Snapshot produk / startup dan bagaimana startup mengatasi permasalahan dengan menggunakan teknologi dan (menyertakan tautan web atau mobile apps) .
- 7. Business Model: Model bisnis startup, bagaimana bisa mendapatkan revenue, rencana jangka pendek dan panjang
- 8. Financial Snapshot: Proyeksi keuangan saat ini hingga 3 tahun ke depan, bisa berupa pendapatan, profit, atau key metrics (conversion rates)
- 9. Team : Tim dan keahlian setiap personelnya

Untuk pertanyaan bisa menghubungi :

- 1. Mas Arya , 087873630275
- 2. Mas Alam, 082134508867
- 3. Soecipto , 0818632195
- 4. Fathoni R, 081615148007